# VB erstellen

#### [Hauptseite](https://onlinehilfen.ra-micro.de/index.php/Hauptseite) > [Mahnverfahren](https://onlinehilfen.ra-micro.de/index.php/Kategorie:Mahnverfahren) > [VB erstellen](https://onlinehilfen.ra-micro.de)

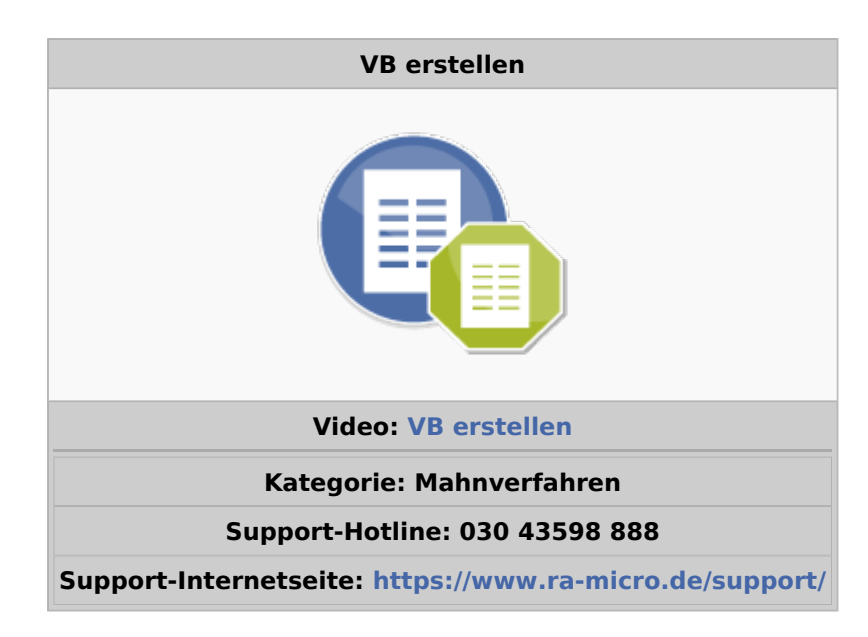

#### **Inhaltsverzeichnis**

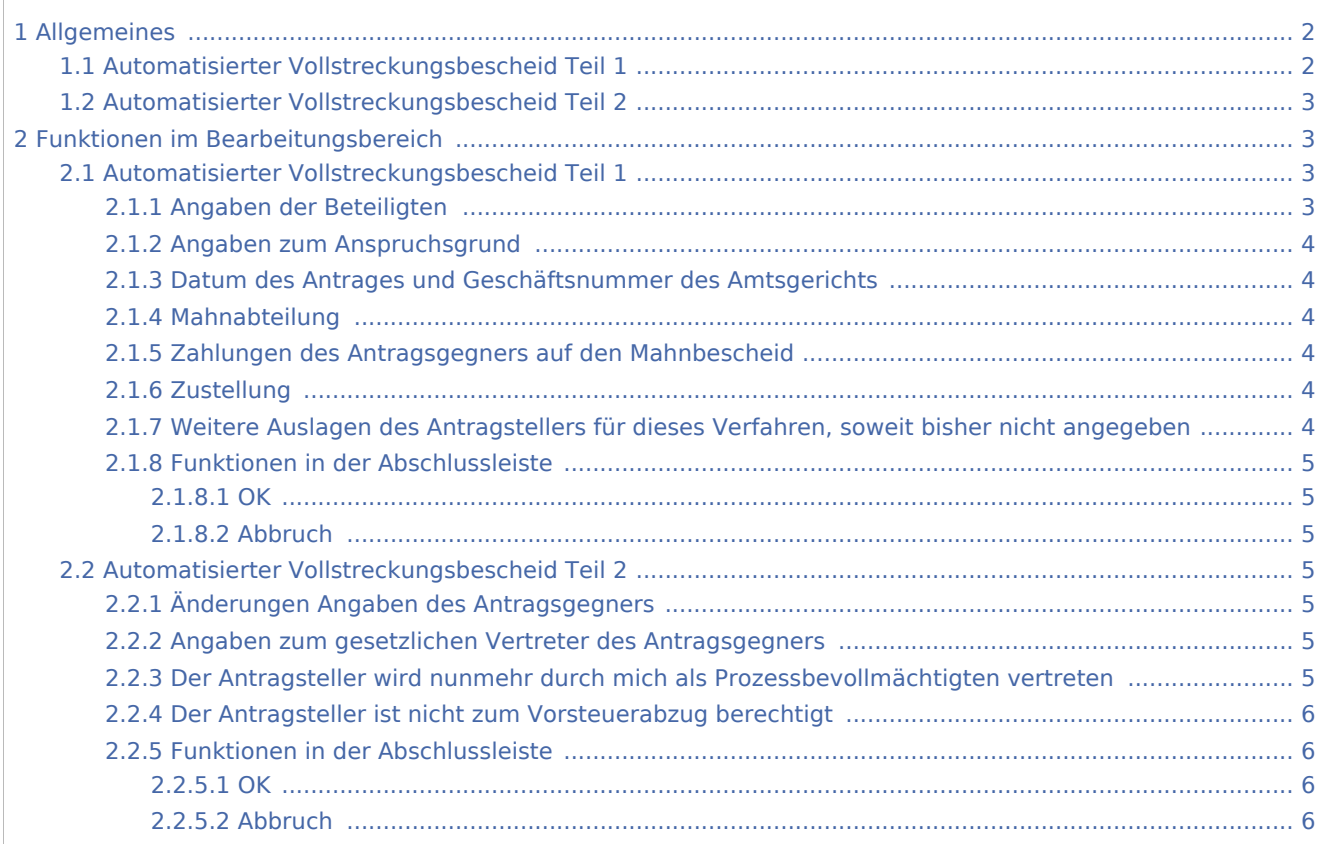

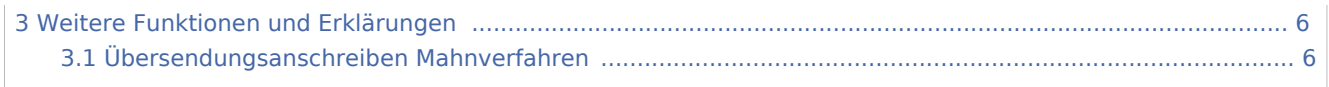

# <span id="page-1-0"></span>Allgemeines

# <span id="page-1-1"></span>Automatisierter Vollstreckungsbescheid Teil 1

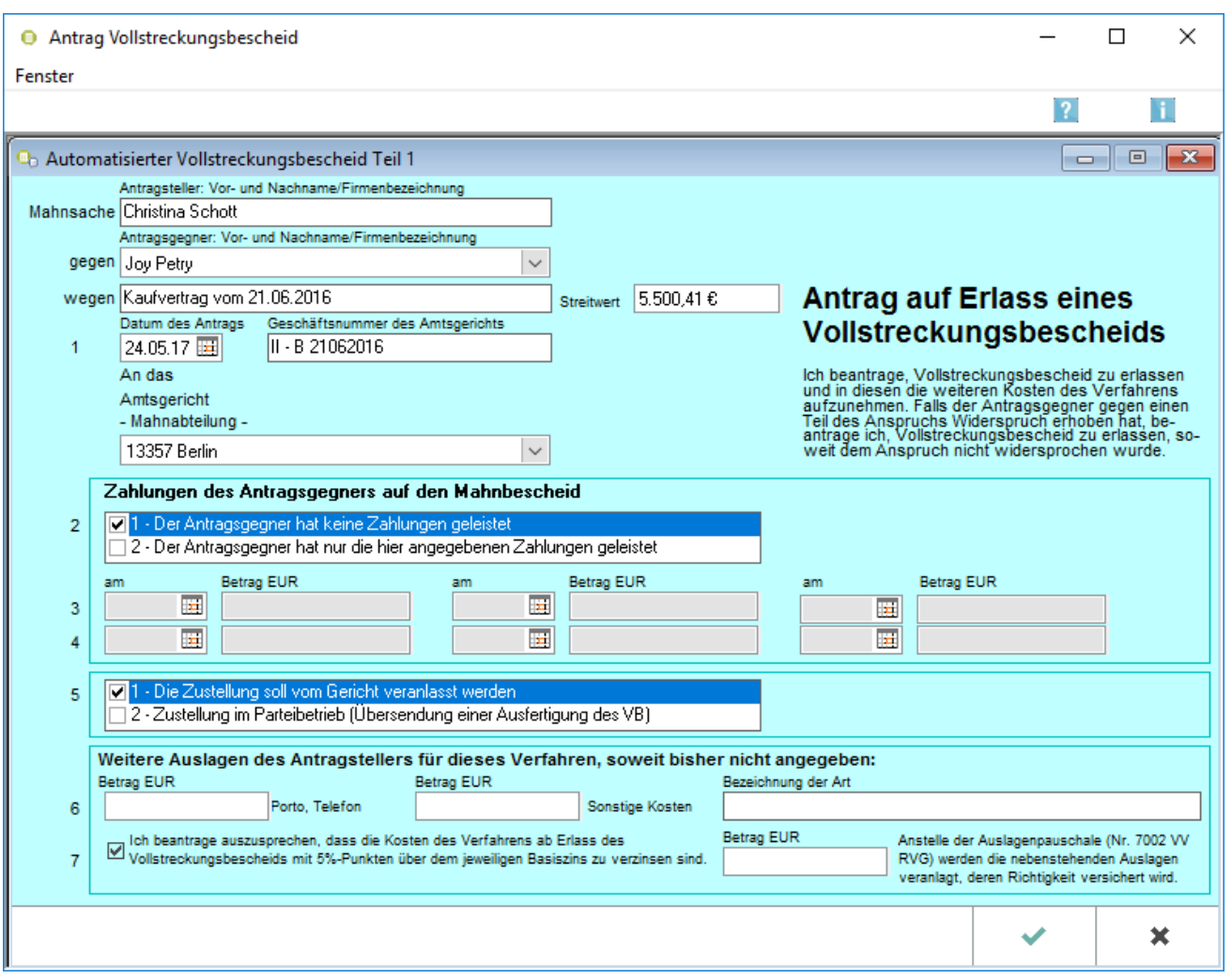

# <span id="page-2-0"></span>Automatisierter Vollstreckungsbescheid Teil 2

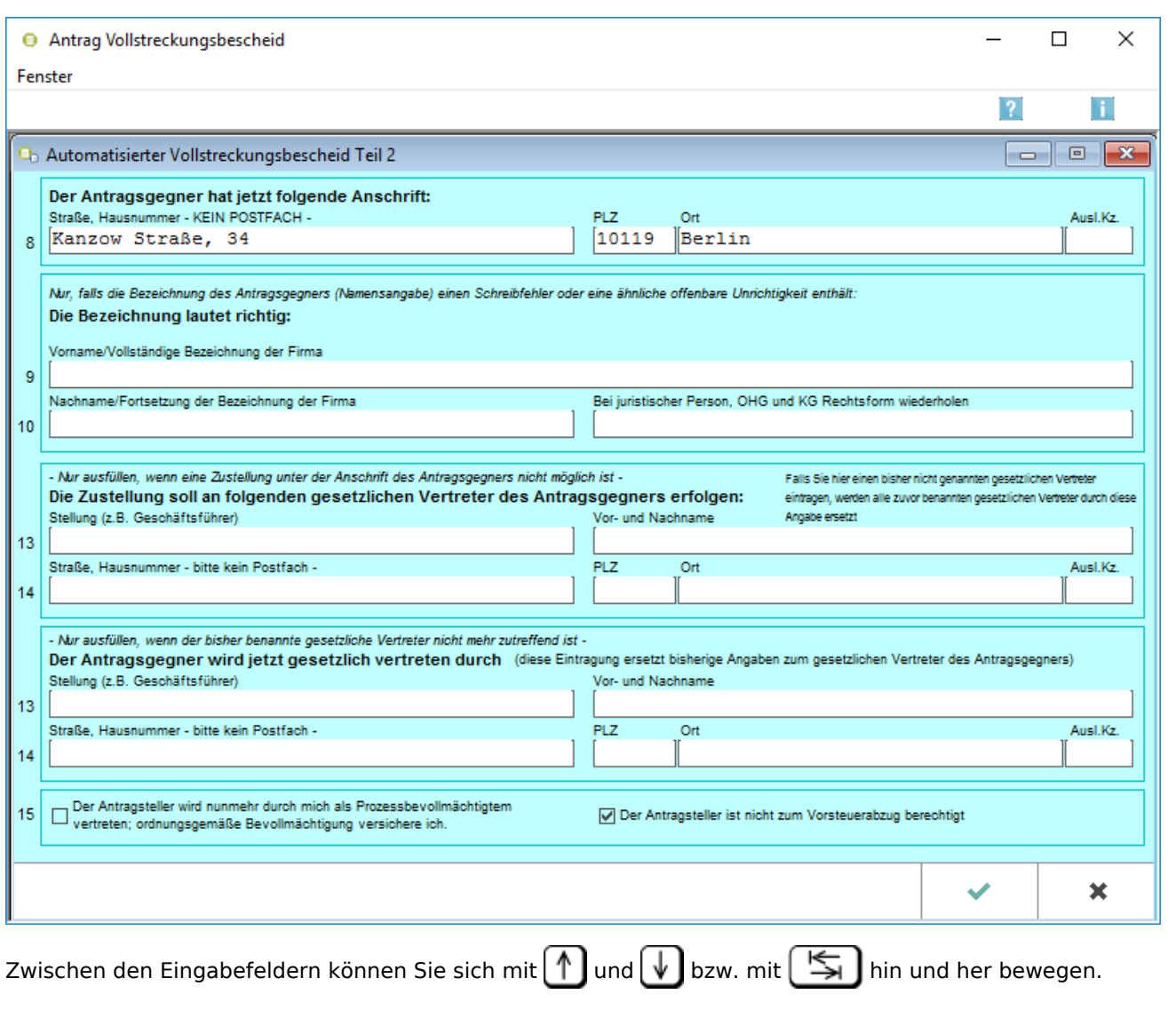

# <span id="page-2-1"></span>Funktionen im Bearbeitungsbereich

# <span id="page-2-2"></span>Automatisierter Vollstreckungsbescheid Teil 1

# <span id="page-2-3"></span>**Angaben der Beteiligten**

Antragsteller und Antragsgegner werden aus den Stammdaten des Forderungskontos automatisch übernommen. Sind mehrere Gläubiger in den Stammdaten vermerkt, trägt das Programm den Namen des ersten erfassten Gläubigers ein und setzt u. a. hinzu. Sind in den Stammdaten mehrere Schuldner eingetragen, ist der jeweilige Antragsgegner zu wählen. Vorgeschlagen wird dann der Hinweis *Bitte Antragsgegner* wählen.

# <span id="page-3-0"></span>**Angaben zum Anspruchsgrund**

In dem Vordruck für den Antrag auf Erlass eines Vollstreckungsbescheids, den Sie zusammen mit der Zustellungsnachricht vom Gericht erhalten haben, sind bereits der Betreff und der Streitwert eingedruckt. Tragen Sie diese Angaben bei *wegen* und *Streitwert* ein. Der Ausdruck des Vollstreckungsbescheids auf dem amtlichen Vordruck vom Gericht erfolgt ohne die vom Gericht mitgeteilten Angaben, da diese bereits im Vordruck enthalten sind. Bei nochmaligem Druck - etwa weil der erste Druck missglückt ist - können wahlweise die vom Gericht mitgeteilten Angaben ebenfalls gedruckt werden.

## <span id="page-3-1"></span>**Datum des Antrages und Geschäftsnummer des Amtsgerichts**

Wählen Sie hier das Datum des Antrags und geben Sie die Geschäftsnummer des Gerichts an, die Sie der Zustellnachricht vom Gericht entnehmen können. Anhand des Datums überprüft das Gericht, ob die zweiwöchige Widerspruchsfrist des Schuldners (§ 699 Abs. 1 S. 2 ZPO i. V. m. §§ 694 Abs. 1, 692 Abs. 1 Nr. 3 ZPO)eingehalten wurde. Daher muss dieses Datum nach dem letzten Tag der zweiwöchigen Frist liegen.

## <span id="page-3-2"></span>**Mahnabteilung**

Das zuständige Mahngericht wird anhand der Adresse des Antragsgegners vom Programm aus der Gerichtsortedatei ermittelt und als Vorschlag in die Eingabemaske übernommen. Ist das ermittelte Mahngericht in den [Einstellungen für die Zwangsvollstreckung](https://onlinehilfen.ra-micro.de/index.php/Zwangsvollstreckung_(Einstellungen)_-_Antr%C3%A4ge_-_Mahnverfahren_automatisiert), Karteikarte Anträge, Rubrik Automatisierter MB, nicht vorhanden, übernimmt das Programm das unter *Adressnummer Mahngericht* gewählte Gericht.

# <span id="page-3-3"></span>**Zahlungen des Antragsgegners auf den Mahnbescheid**

Zahlungen, die der Antragsgegner nach Eingang des Mahnbescheids bei Gericht auf Forderungen, die im Mahnbescheid verfolgt wurden, geleistet hat, sind anzugeben. Über [Foko buchen, Gutschrift für den](https://onlinehilfen.ra-micro.de/index.php/Foko_buchen_-_Gutschrift)  [Schuldner,](https://onlinehilfen.ra-micro.de/index.php/Foko_buchen_-_Gutschrift) in das Forderungskonto gebuchte Zahlungen werden automatisch übernommen und vorgeschlagen.

## <span id="page-3-4"></span>**Zustellung**

Wählen Sie, ob der Vollstreckungsbescheid von Amts wegen oder im Parteibetrieb zugestellt werden soll (§ 699 Abs. 4 ZPO).

# <span id="page-3-5"></span>**Weitere Auslagen des Antragstellers für dieses Verfahren, soweit bisher nicht angegeben**

Nach Beantragung des Mahnbescheids entstandene weitere Auslagen können vermerkt werden. Diese werden, sofern sie gemäß § 91 ZPO notwendig waren, mit in den Vollstreckungsbescheid aufgenommen. Nicht anzugeben sind hier Gerichts- oder Rechtsanwaltskosten; diese werden vom Gericht von Amts wegen berechnet und berücksichtigt (§ 699 Abs. 3 S. 2 ZPO).

Da Anwälte gemäß Nr. 7002 VV RVG eine Post- und Telekommunikationspauschale erhalten, dürfen solche Kosten nur dann in Zeile 6 geltend gemacht werden, wenn der Antragsteller nicht anwaltlich vertreten ist. In Zeile 7 kann unter Betrag nur dann ein Auslagenbetrag geltend gemacht werden, wenn der Antragsteller anwaltlich vertreten ist und der Prozessbevollmächtigte anstatt der Pauschale gemäß Nr. 7002 RVG einen höheren Betrag fordert.

### <span id="page-4-0"></span>**Funktionen in der Abschlussleiste**

#### <span id="page-4-1"></span>**OK**

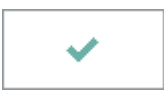

Hier setzen Sie die Erstellung des Antrages auf Erlass eines Vollstreckungsbescheides im 2. Teil fort.

## <span id="page-4-2"></span>**Abbruch**

×

Hier brechen Sie die Erstellung des Antrags auf Erlass eines Vollstreckungsbescheides ab. Das Modul schließt sich.

## <span id="page-4-3"></span>Automatisierter Vollstreckungsbescheid Teil 2

## <span id="page-4-4"></span>**Änderungen Angaben des Antragsgegners**

In diesen Zeilen ist Raum für Änderungen, wenn der Antragsteller nach Zustellung des Mahnbescheids festgestellt hat, dass die Angaben zum Antragsgegner fehlerhaft oder unvollständig sind. In Zeile 8 können Adressänderungen zum Antragsgegner angegeben werden. Ein geänderter Name oder eine geänderte Firma kann in Zeile 9 und 10 eingetragen werden.

### <span id="page-4-5"></span>**Angaben zum gesetzlichen Vertreter des Antragsgegners**

Hier können Sie einen neu bekannt gewordenen gesetzlichen Vertreter bzw. die korrigierten Angaben eines fehlerhaft bezeichneten Vertreters angeben.

# <span id="page-4-6"></span>**Der Antragsteller wird nunmehr durch mich als Prozessbevollmächtigten vertreten**

Wird der Antragsteller nunmehr durch Sie als Prozessbevollmächtigten vertreten, so kann hier die Checkbox angewählt werden.

# <span id="page-5-0"></span>**Der Antragsteller ist nicht zum Vorsteuerabzug berechtigt**

Die Auswahl wird automatisiert befüllt. Die entsprechende Information wird aus der Adressanlage des Antragstellers gelesen.

### <span id="page-5-1"></span>**Funktionen in der Abschlussleiste**

### <span id="page-5-2"></span>**OK**

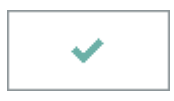

Der Vollstreckungsbescheid ist erst dann erstellt, wenn beide Bildschirmseiten bestätigt wurden. Bis dahin können Sie durch Wahl der entsprechenden Zeile im Menü Fenster zwischen den verschiedenen Dokumenten eines Antrages wechseln. Mit einem Mausklick bestätigen Sie Ihre Angaben. Die [Maske](https://onlinehilfen.ra-micro.de/index.php/Arbeitsgerichts-MB_erstellen#Buchen_der_Gerichtskosten_und_RA-Geb.C3.BChren) Gerichtskosten und RA-Gebühren buchen wird aufgerufen. Zum Drucken der Bescheide nutzen Sie [Bescheide drucken.](https://onlinehilfen.ra-micro.de/index.php/Bescheide_drucken)

## <span id="page-5-3"></span>**Abbruch**

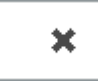

So brechen Sie die Erstellung des Antrags auf Erlass eines Vollstreckungsbescheides ab.

# <span id="page-5-4"></span>Weitere Funktionen und Erklärungen

## <span id="page-5-5"></span>Übersendungsanschreiben Mahnverfahren

Das Fenster wird nur aufgerufen, soweit die Einstellung [Übersendungsanschreiben an Mandanten drucken](https://onlinehilfen.ra-micro.de/index.php/Zwangsvollstreckung_(Einstellungen)_-_Antr�ge#.C3.9Cbersendungsanschreiben_an_Mandanten_drucken) gewählt ist.

Registerkarte → [Übersendungsanschreiben Mahnverfahren](https://onlinehilfen.ra-micro.de/index.php/Uebersendungsanschreiben_Mahnverfahren)